## **RCO3 IDX Setup**

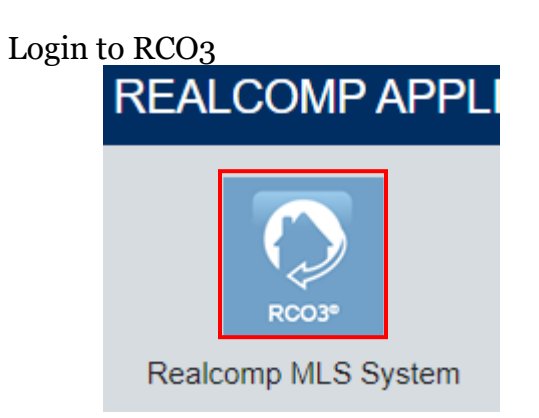

## In RCO3 go to Settings

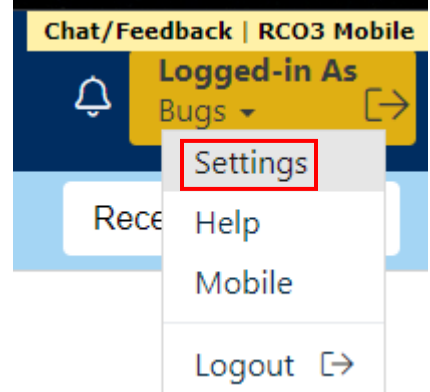

Choose IDX Configuration

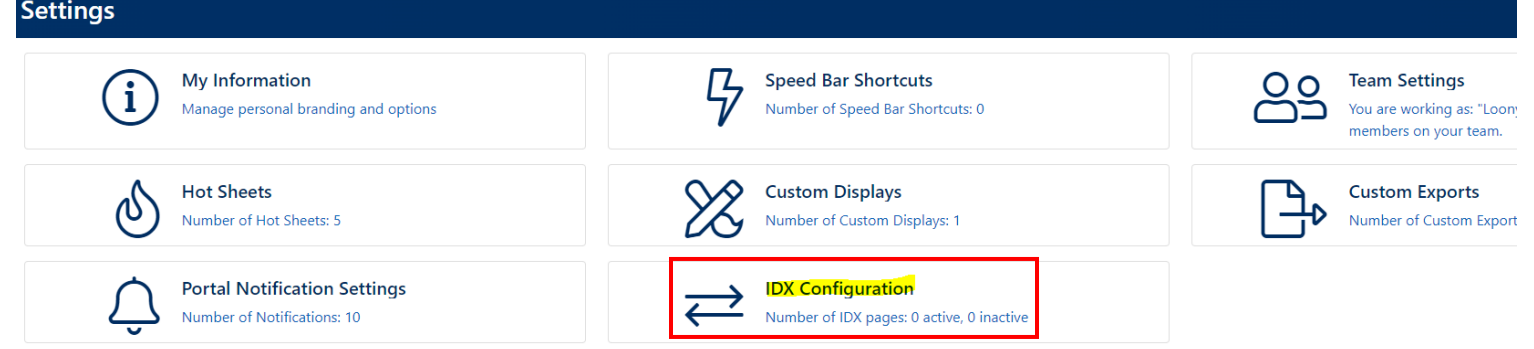

Select "Create a new IDX page" and name the page

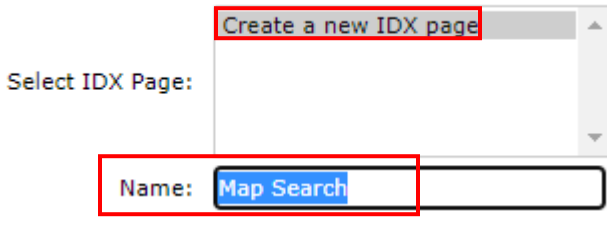

Select the of IDX you would like to display

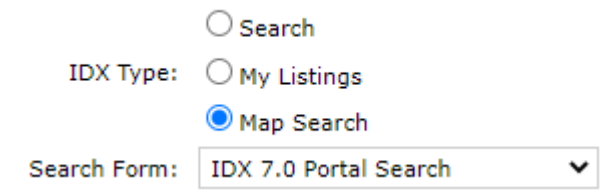

**Search** will give you a simple criteria search **My Listings** will give you options for just your own listings or your office's listings **Map Search** will allow a map area to be selected along with property criteria

If using a Map Search, select your map preference

- O Do not specify a map area.
- $\bigcirc$  Restrict searches to a specified map area.
- $\bigcirc$  Specify an initial map view. Users are free to search outside this area.
- Set Map Area

If choosing option 2 or 3 above, click Set Map Area to choose your map location

## Change Activation to IDX Enabled

- O IDX Enabled  $\bigcirc$  IDX Disabled
- Click Save at the bottom of the page

Back to Settings X Delete Save

This will populate the HTML field with your iFrame code

HTML: <iframe src="https://matrix.realcomponline.com/Matrix/public/IDX.aspx?idx=1806f7f" width="100%" height="100%" fran

If you do not need the entire iFrame code, you can pull out the hyperlink for use by itself HTML: <iframe src="https://matrix.realcomponline.com/Matrix/public/IDX.aspx?idx=1806f7f" width=

If you would like to see what your IDX display will look like click the Preview tab at the top of the page

Settinas Preview Your IDX display will appear framed into the center box

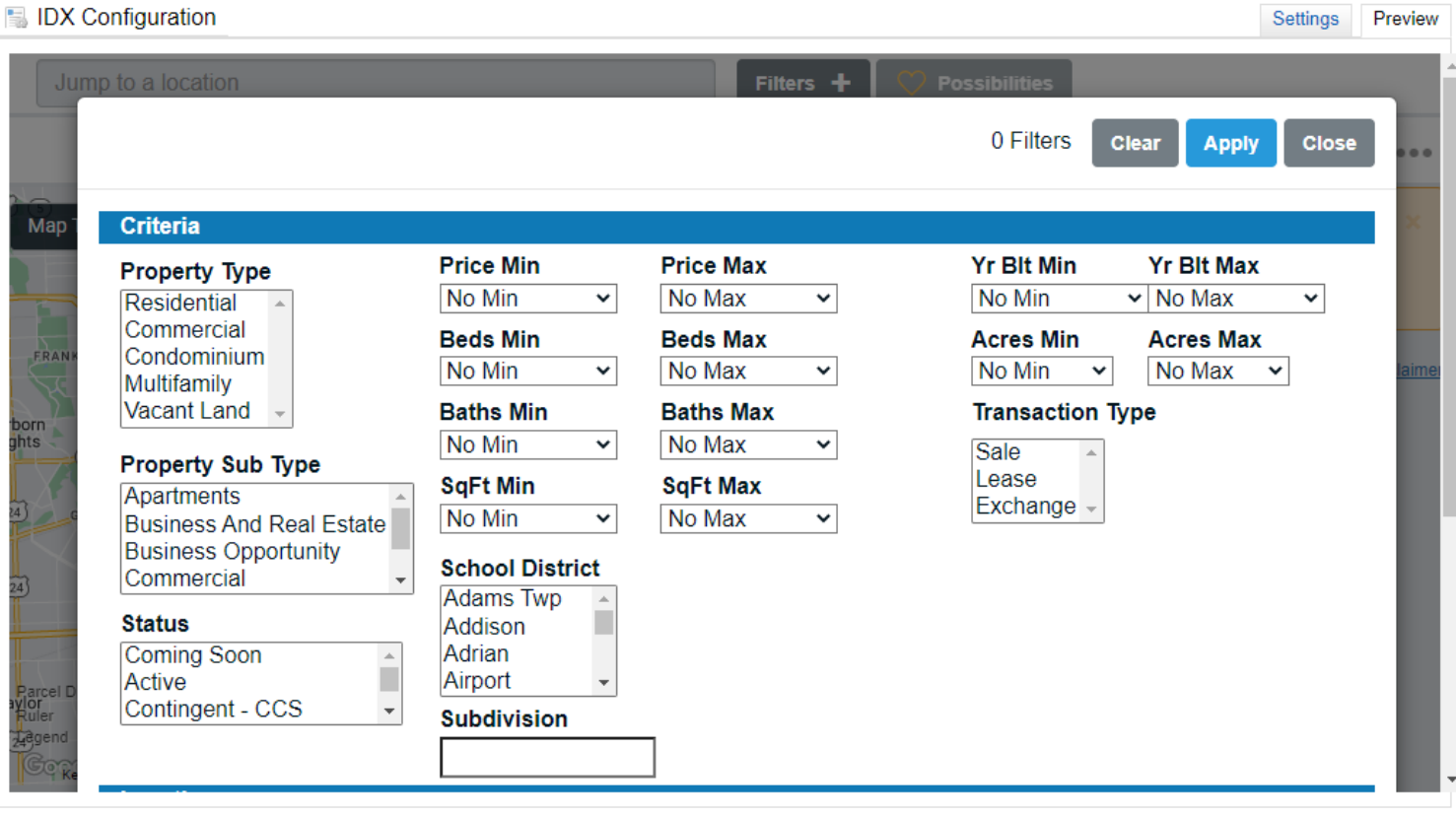

Back to Settings X Delete **T** Save

Returning to the Settings tab will allow you to adjust all of the above parameters

Click Save to update your selections